# **StarBoard T-17SXLG**

### **Guía del usuario**

**Lea esta guía del usuario y consérvela cuidadosamente por si necesita consultarla en el futuro.** 

**Antes de utilizar este producto, lea detenidamente y asegúrese de que comprende las instruc**ciones de seguridad. Guarde esta Guía de usuario en un lugar que esté a mano para facilitar la consulta.

**T17-ML110801**

**Hitachi Solutions, Ltd** 

#### **Avisos**

La reproducción o reimpresión, sin permiso, de este manual o de cualquier parte de él, está prohibida.

El contenido de este manual puede cambiar sin previo aviso.

Se han realizado todos los esfuerzos posibles para garantizar que este manual está completo y que es correcto. No obstante, si encuentra algún punto cuestionable, errores, etc., informe de ello al proveedor.

Ha de saber que esta compañía no asumirá ninguna responsabilidad por pérdidas, etc. derivadas del funcionamiento de este producto, independientemente de las cláusulas anteriores.

### **Renuncias**

Hitachi Solutions, Ltd. no asume ninguna responsabilidad ni ofrece ninguna garantía, expresa ni implícita, relativa al contenido de esta guía del usuario.

Además, la compañía no ofrece ninguna garantía relacionada con la adecuación, comerciabilidad o idoneidad para ningún uso en particular que se le desee dar.

Todos los productos de Hitachi Solutions, Ltd., descritos en esta guía del usuario están actualmente a la venta o disponibles para su cesión bajo licencia por puesto.

Los usuarios que hayan adquirido los mencionados productos asumirán los costes de todos los servicios necesarios, reparaciones y daños resultantes de los defectos de este producto, así como los costes de los daños directos e indirectos (incluida la pérdida de beneficios o de información necesaria) resultantes de los defectos del producto.

Además, Hitachi Solutions, Ltd., se reserva el derecho de revisar esta guía del usuario y de modificar su contenido, sin ninguna obligación de notificarlo a nadie.

#### **Disposiciones sobre seguros relativos al producto**

Este producto sólo se puede usar en el país donde el usuario lo compró.

Para ver información detallada sobre la garantía, consulte el Apéndice 3.6 al final de esta guía del usuario.

Esta tercera edición de la guía del usuario (T17-ML110801) es para los siguientes productos:

95.64309G00x (StarBoard T-17SXLG), AH00131

\* El término "x" utilizado en este manual indica el número de modelo del producto.

StarBoard T-17SXLG incorpora la tecnología de digitalización integrada en monitor LCD de 17 pulgadas de WALTOP.

Windows es una marca comercial de Microsoft Corporation en EE.UU. y en otros países.

Mac y Mac OS son marcas comerciales de Apple Inc., registradas en los Estados Unidos y otros países.

Las demás marcas comerciales y nombres de producto son marcas comerciales, marcas comerciales registradas o ambas de sus respectivos propietarios.

**Fecha de creación del manual** 

Agosto de 2011, Tercera edición **T17-ML110801**

Reservados todos los derechos, Copyright(c)2011, Hitachi Solutions, Ltd

## **Manipulación segura**

#### **Marcas y símbolos**

En esta guía del usuario y en este producto se utilizan diversas marcas y símbolos para garantizar la seguridad y el uso correcto de este producto, y para evitar lesiones personales y daños a la propiedad. A continuación se explican dichos símbolos y su correspondiente significado. Comprenda bien esta información antes de leer el cuerpo de la guía del usuario.

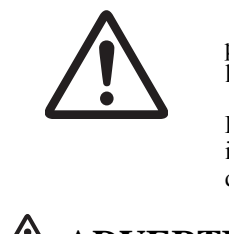

 Éste es un símbolo de advertencia de seguridad. Aparecerá para llamar la atención del usuario sobre los riesgos existentes de lesiones personales.

Para evitar cualquier posibilidad de que se produzcan lesiones o incluso muertes, NO DESATIENDA las instrucciones de seguridad que acompañen a este símbolo.

# **ADVERTENCIAS**

Este indicador aparecerá cuando exista el riesgo de muerte o de lesiones mortales.

# **ATENCIÓN**

Este indicador aparecerá cuando exista el riesgo de lesiones leves o moderadas.

### *AVISO*

Este indicador aparecerá cuando exista el riesgo de daños a los bienes materiales.

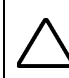

Este símbolo atrae la atención hacia las precauciones (incluidas las advertencias).

Este símbolo indica algo prohibido.

Este símbolo indica algo que se debe hacer.

### StarBoard T-17SXLG Manipulación segura

### **Precauciones de seguridad** (Cúmplalas siempre

### **ADVERTENCIAS**

#### **Inserte firmemente el enchufe en la toma de alimentación.**

Si no se inserta firmemente se sobrecalentará, lo que puede provocar un incendio o una descarga eléctrica.

#### **No introduzca el enchufe en la toma de alimentación con las manos húmedas.**

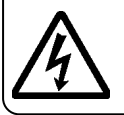

Se producen descargas eléctricas.

#### **Antes de limpiar este producto, quite el enchufe de la toma de alimentación.**

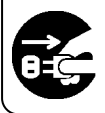

Pueden producirse descargas eléctricas.

#### **No utilice este producto cerca del agua.**

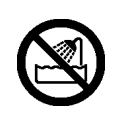

Se producen descargas eléctricas.

#### **No dañe, rompa, procese o doble de forma forzada el cable de alimentación.**

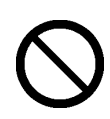

El cable de alimentación se dañará y puede provocar incendios o descargas eléctricas.

#### **Antes de mover este producto, retire el enchufe y el cable de alimentación.**

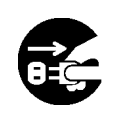

El cable de alimentación puede dañarse, lo que puede provocar un incendio o una descarga eléctrica.

#### **Cuando inserte o retire el enchufe en la toma de alimentación, sujete el enchufe.**

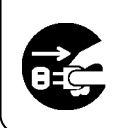

Si tira del cable de alimentación puede dañarlo, lo que puede provocar un incendio o una descarga eléctrica.

#### **Limpie el enchufe de forma regular para quitar el polvo.**

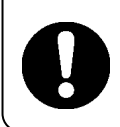

Si se inserta un enchufe sucio en una toma de alimentación, puede producirse un incendio o una descarga eléctrica.

#### **Tenga cuidado con la ubicación del cable de alimentación, etc.**

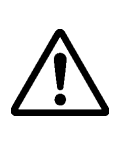

El cable de alimentación puede provocar que alguien tropiece y haga caer el producto, y causar así lesiones o averías. Tenga cuidado con su ubicación.

#### **Utilice el producto con la tensión de suministro de alimentación indicada.**

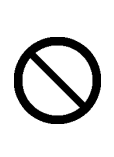

Si se utiliza el producto con una tensión de suministro de alimentación diferente de la indicada puede averiarse y provocar un incendio o una descarga eléctrica.

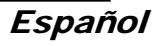

### StarBoard T-17SXLG Manipulación segura

### **Precauciones de seguridad** (Cúmplalas siempre

### **ADVERTENCIAS**

**No utilice un cable de alimentación diferente del que se suministra como accesorio.**

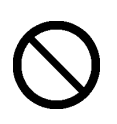

Si se utiliza un cable de alimentación diferente del que se utiliza como accesorio, puede producirse un incendio o una descarga eléctrica.

**Desenchufe el enchufe si no piensa usar el producto durante un largo periodo de tiempo.**

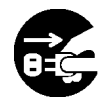

Si no lo hace, podría producirse un incendio.

**Ponga sobre este producto sólo los objetos especificados.** 

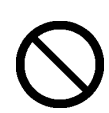

r.

Si un líquido o objeto metálico entra en este producto, puede producirse un incendio o una descarga eléctrica. Si entra algún objeto de este tipo, retire en enchufe de alimentación de la toma y póngase en contacto con el distribuidor.

**No utilice este producto en lugares donde haya temperatura o humedad elevada.**

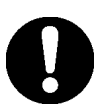

Condiciones ambientales de uso para este producto: Temp.: 10 °C a 35 °C (50 °F a 95 °F) Humedad: 30% a 80% (Pero no permita que se forme condensación.)

**No abra ni altere la carcasa de este producto.** 

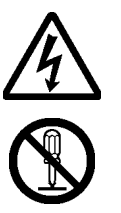

La carcasa contiene áreas de alta tensión, así que pueden producirse descargas eléctricas u otras lesiones.

#### **No deje este producto ni ninguno de sus accesorios en el suelo.**

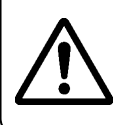

Alguien podría pisarlo y romperlo, o tropezar con él y sufrir lesiones.

**NO eliminar el equipo como residuo municipal sin clasificar, pero de usar los sistemas de devolución y recolección disponibles** 

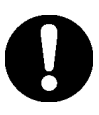

**No ponga objetos pesados sobre el cable de alimentación, ni lo caliente ni tire de él.**

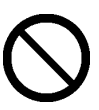

El cable de alimentación se dañará y puede provocar incendios o descargas eléctricas.

**Precauciones de seguridad Cúmplalas siempre**

### **ADVERTENCIAS**

#### **En los casos siguientes, desenchufe el producto de la toma de alimentación y pregunte al servicio técnico de Hitachi Solutions.**

- a. Si se daña el cable de alimentación o el enchufe del adaptador de CA.
- b. Si se derrama un líquido en la unidad principal.
- c. Si se expone la unidad principal a la lluvia o al agua.
- d. Si el producto funciona de forma incorrecta, aunque se utilice según el manual de instrucciones. Ajuste este producto dentro del intervalo que se especifica en el manual de instrucciones. No haga otros ajustes. La corrección de ajustes incorrectos debe realizarla un representante cualificado del servicio técnico.
- e. Si el producto se cae o se daña la carcasa.
- f. Si cambia la funcionalidad del producto y se considera necesaria su reparación por un representante del servicio técnico.

Las precauciones relativas a este dispositivo que aparecen en esta guía del usuario se han considerado cuidadosamente. No obstante, es posible que se produzcan circunstancias imprevistas. Al utilizar este producto, los propios usuarios deben ser cautos y seguir las instrucciones.

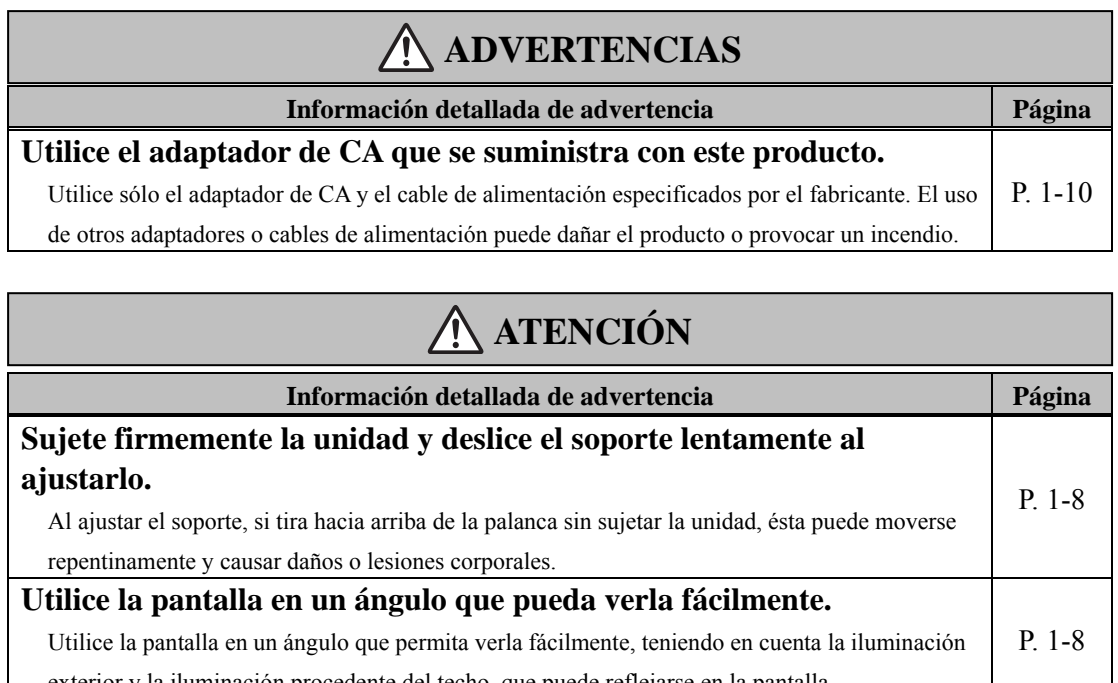

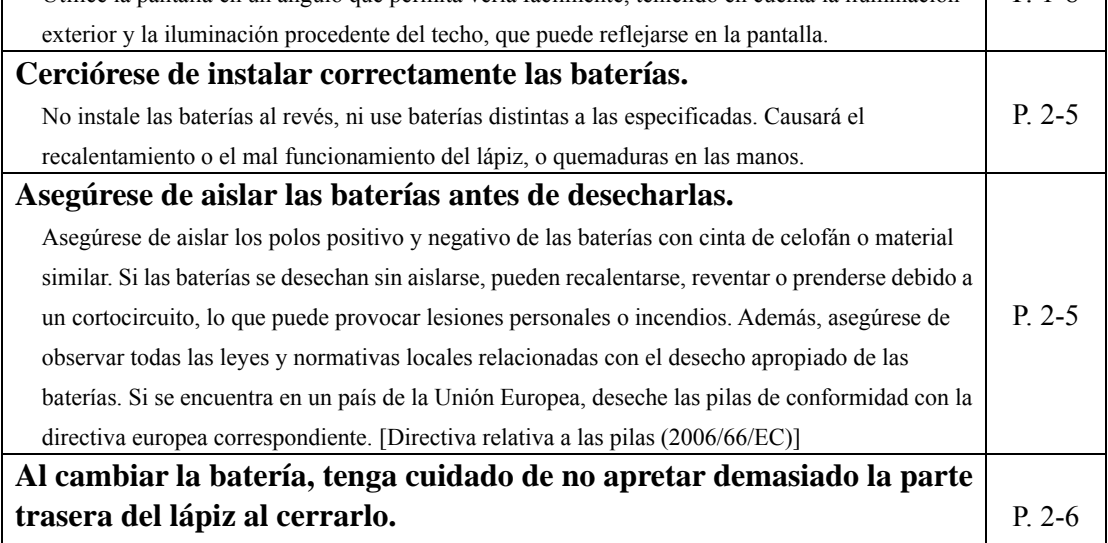

Si aplica demasiada fuerza al cerrar la parte trasera del lápiz puede dañarlo.

#### $\label{1.1} \textbf{Contenidos}$

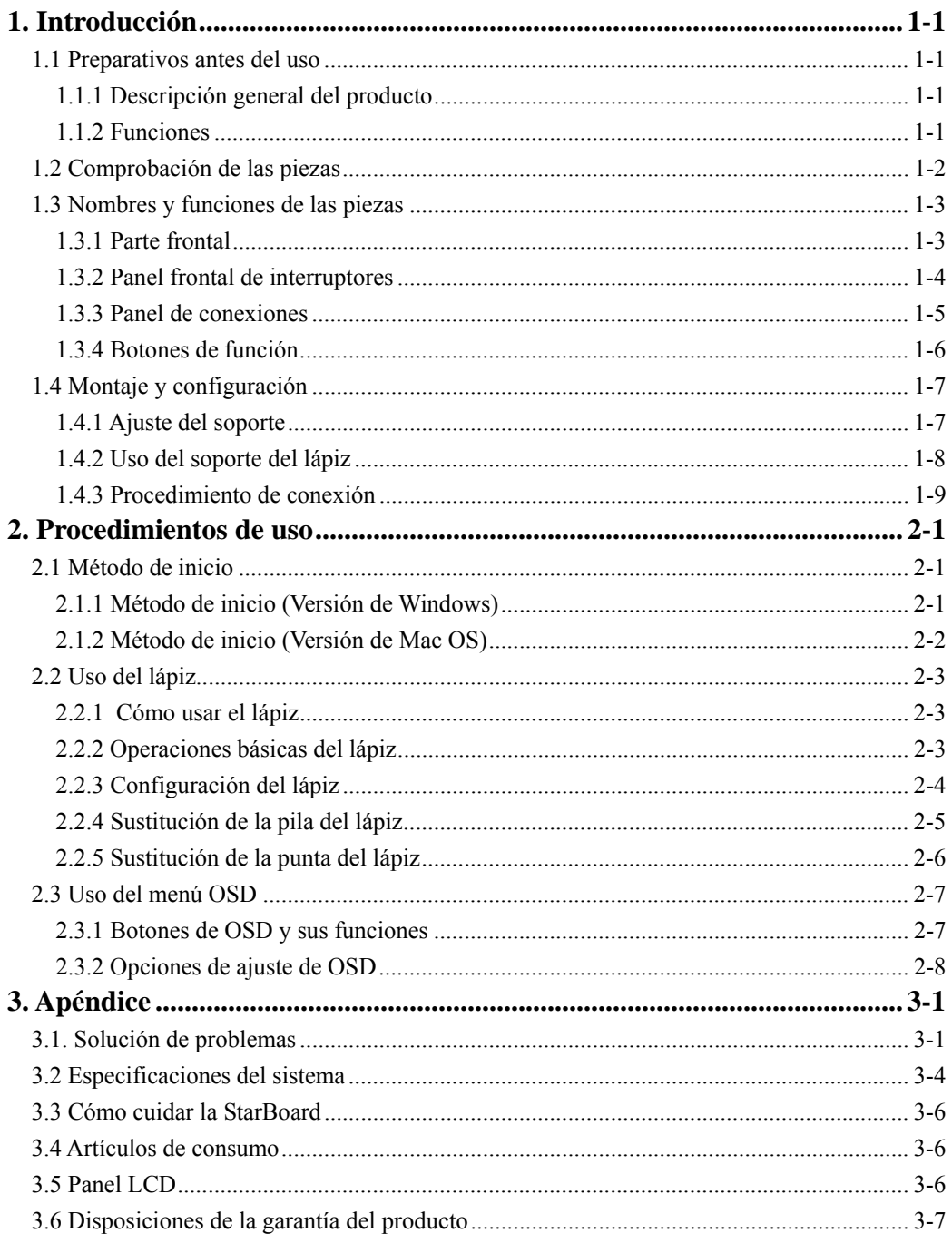

#### **1. Introducción**

#### **1.1 Preparativos antes del uso**

Esta sección trata los preparativos anteriores al uso de StarBoard. Lea esta sección detenidamente si utiliza StarBoard por primera vez.

#### **1.1.1 Descripción general del producto**

StarBoard T-17SXLG es una placa interactiva tipo tableta muy práctica y fácil de usar que le permite operar un PC con un lápiz y escribir texto e imágenes en la pantalla del PC en tiempo real e ingresarlos al mismo tiempo en el PC. Estas funciones están disponibles cuando el software que viene incluido está instalado en un PC conectado a StarBoard.

#### **1.1.2 Funciones**

{Se puede escribir directamente en la pantalla del PC

El lápiz puede utilizarse del mismo modo que se utiliza un ratón para operar el PC en la pantalla que se visualiza en el monitor LCD. El StarBoard Software permite que se escriba texto e imágenes y que los mismos se ingresen al PC como datos digitales en tiempo real. Los datos se pueden guardar, imprimir o manejar de otra manera.

#### {Es compatible con las presentaciones en PowerPoint

Se puede escribir el texto y las imágenes en el material de presentación creado en Microsoft PowerPoint. Eso permite mejorar la presentación. Las presentaciones también pueden enlazarse con reuniones remotas.

#### {Permite escribir imágenes de vídeo (en Windows)

Se puede escribir texto e imágenes en las pantallas de los vídeos capturados. Esto le permite usar el material de vídeo con mayor facilidad durante clases y presentaciones.

#### {Ocho botones de funciones

Las funciones estándar que se utilizan con mayor frecuencia en el StarBoard Software están asignadas a ocho botones de función ubicados en el lado superior izquierdo de StarBoard. Esos botones funcionan como accesos directos cuando se utiliza el software.

#### **1.2 Comprobación de las piezas**

Al abrir el embalaje, asegúrese de que incluye todas las piezas siguientes.

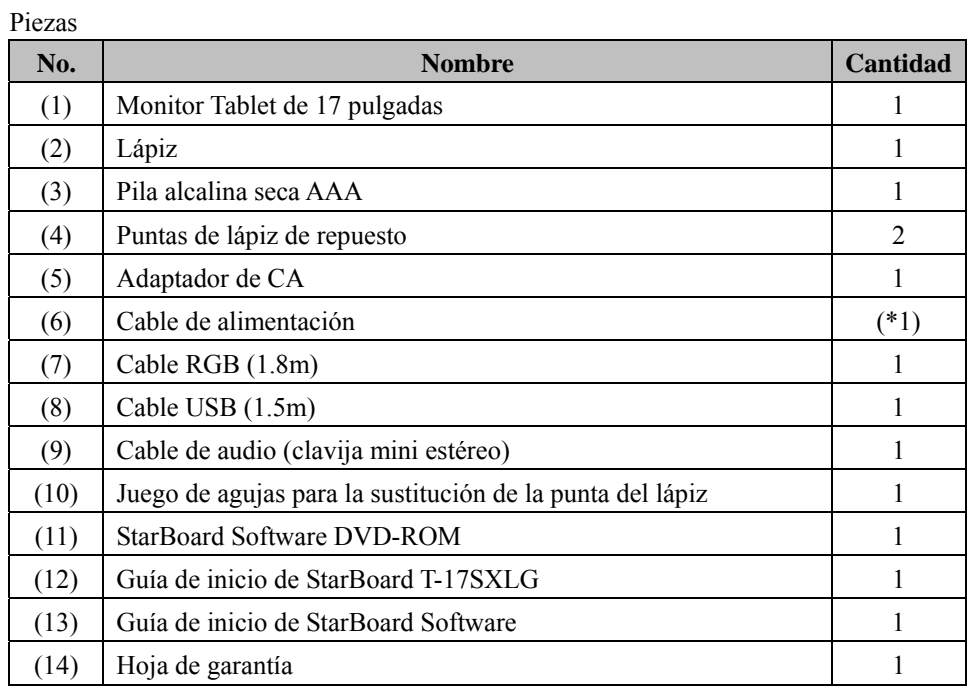

(\*1) La potencia del cable de alimentación depende de cada país.

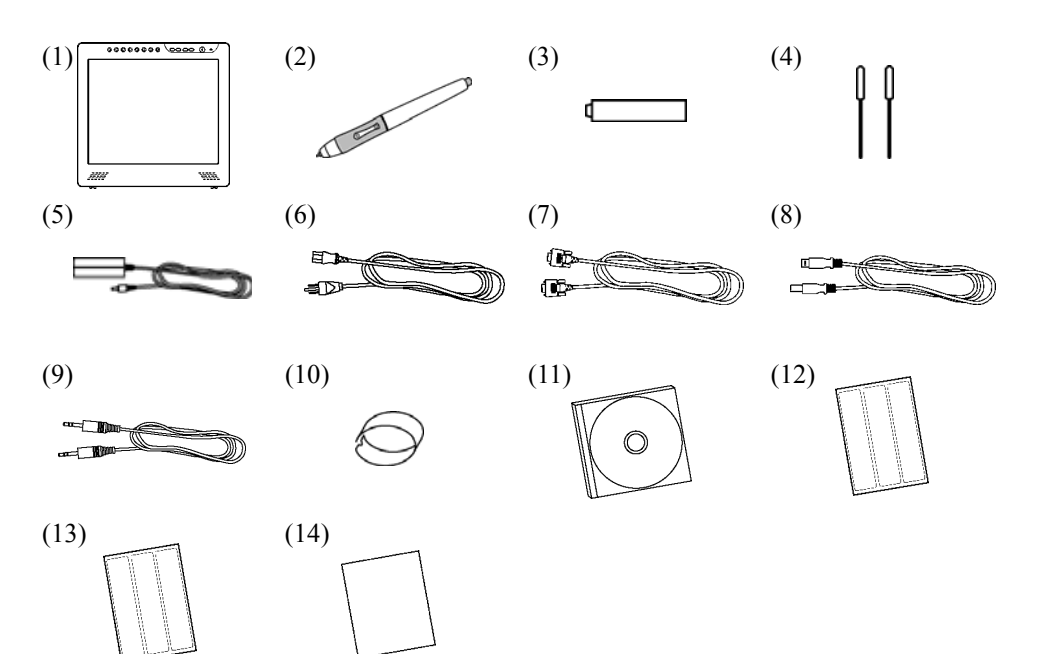

#### StarBoard T-17SXLG Introducción

#### **1.3 Nombres y funciones de las piezas**

**1.3.1 Parte frontal** 

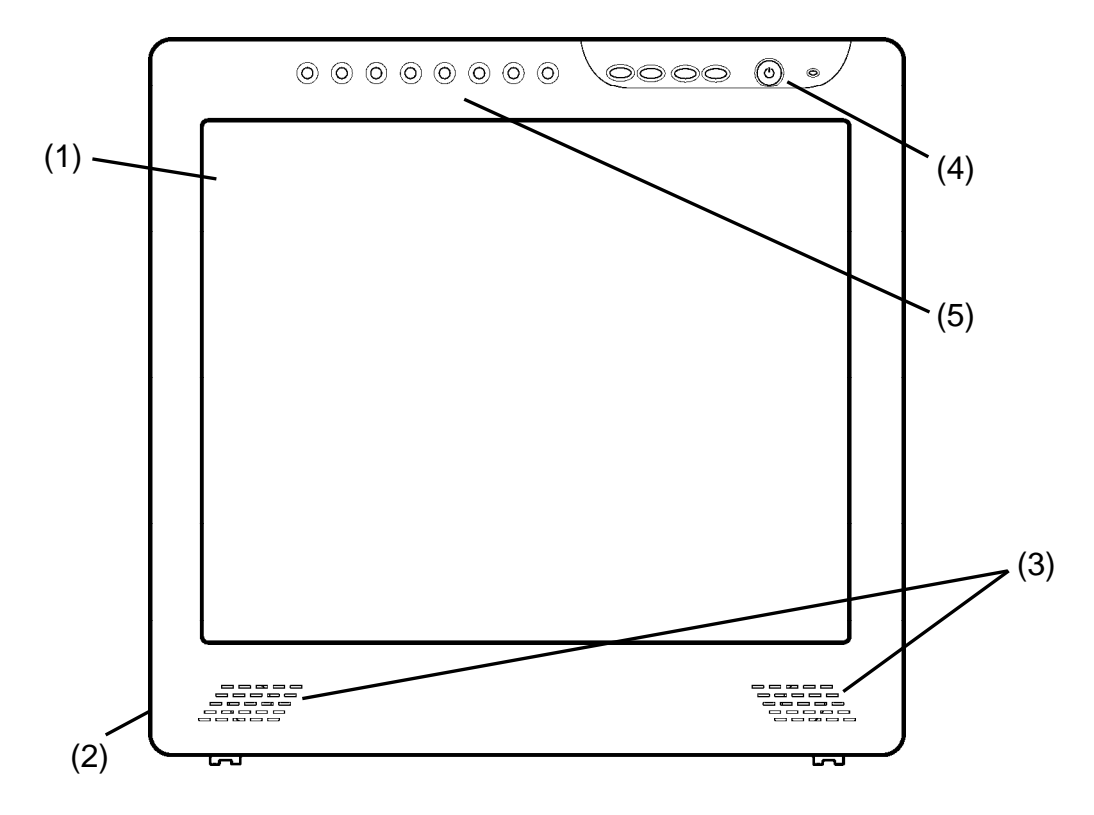

(1) Área de operaciones del panel LCD y de la tableta

> Recibe texto e información gráfica introducida con el lápiz, y transmite los datos a un PC.

(2) Soporte (parte inferior y posterior de la unidad)

> El soporte mantiene StarBoard en su lugar. El ángulo del panel LCD puede ajustarse en el intervalo de 20° a 70°.

#### (3) Altavoces

El cable de audio que se suministra puede utilizarse para conectar el PC y emitir audio por los altavoces.

- (4) Panel frontal de interruptores Estos interruptores se utilizan para encender y apagar (ON/OFF) la alimentación, introducir configuraciones en el menú OSD y ajustar el volumen.
- (5) Botones de función

A estos botones se les asignan ocho funciones estándar del StarBoard software. (Para ver más información sobre la configuración inicial de los botones de función, consulte "1.3.4 Botones de función" en la página 1-6 de la Guía del usuario.)

#### StarBoard T-17SXLG Introducción

#### **1.3.2 Panel frontal de interruptores**

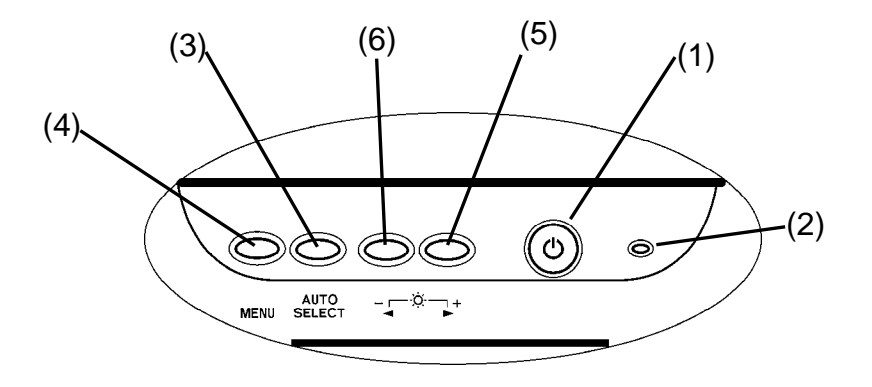

- (1) Botón de alimentación Este botón enciende y apaga (ON/OFF) el monitor LCD de StarBoard.
- (2) Indicador de alimentación

Este indicador se ilumina en verde cuando se suministra alimentación normalmente a StarBoard y se detecta una señal de imagen. Cambia en color rojo cuando no se emite ninguna señal de imagen desde el PC, o cuando está activo el modo de ahorro de energía.

(3) Botón AUTO/SELECT

Este botón se utiliza para ajustar automáticamente la presentación de la pantalla y seleccionar las opciones del menú OSD.

#### (4) Botón MENU

Este botón se utiliza para visualizar el menú OSD. Si lo presiona después de realizar selecciones en el menú, se aplican dichas selecciones.

#### (5) Botón (+)

Este botón se utiliza para cambiar el estado de la función de silencio entre activada y desactivada (ON/OFF). También se utiliza para seleccionar las opciones del menú OSD y cambiar los valores establecidos.

#### (6) Botón (–)

El brillo puede ajustarse con los botones (+) y (-) después de presionar el botón (-). También se pueden utiliza para seleccionar las opciones del menú OSD y cambiar los valores establecidos.

 Para ver información detallada sobre el uso del menú OSD, consulte "2.3 Uso del menú OSD" en la página 2-6 de esta Guía del usuario.

#### **1.3.3 Panel de conexiones**

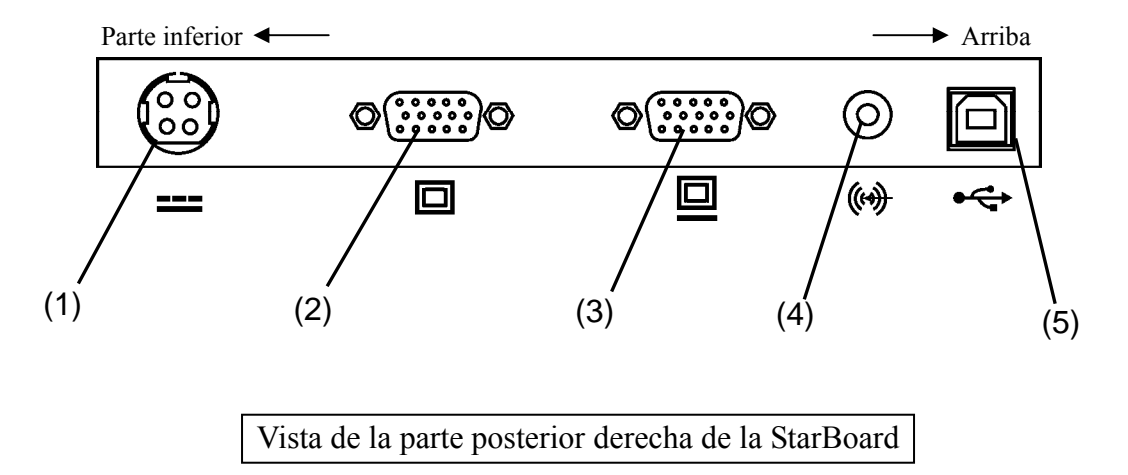

- (1) Puerto de alimentación Aquí se conecta el adaptador de CA.
- (2) Puerto de entrada VGA Este puerto se utiliza para conectar un PC con un cable RGB y poder ver imágenes desde el PC.
- (3) Puerto de salida VGA Este puerto se utiliza para conectar dispositivos externos, por ejemplo un proyector, con un cable RGB a la salida externa del vídeo en la StarBoard.
- (4) Puerto de entrada de audio Este puerto se utiliza para emitir audio del PC desde los altavoces de StarBoard. El cable de audio que se suministra se conecta a este puerto.
- (5) Puerto USB Aquí se conecta un cable USB.

#### **1.3.4 Botones de función**

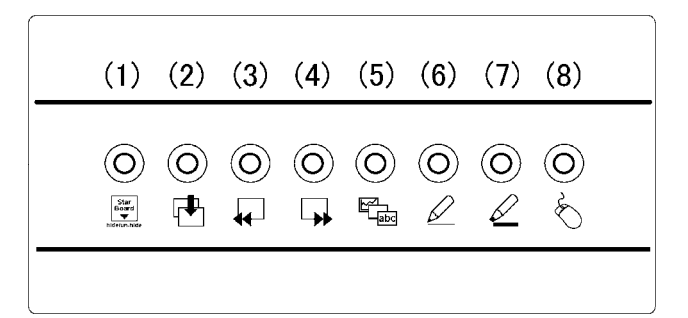

- (1) Esconder/no esconder la barra de herramientas Oculta/muestra la barra de herramientas de StarBoard.
- (2) Nueva hoja en blanco Agrega una nueva hoja en blanco.
- (3) Página anterior Muestra la página anterior a la página actual.
- (4) Página siguiente Muestra la página siguiente a la página actual.
- (5) Lista de temas Oculta/muestra la lista de temas.
- (6) Lápiz sólido Cambia al lápiz sólido.
- (7) Marcador fluorescente. Cambia al marcador fluorescente.
- (8) Pantalla del PC Inicia el modo de operación del PC en el cual las operaciones en la pantalla del PC se realizan a través del lápiz en lugar del ratón.
- El botón de función puede personalizarse en Windows mediante la configuración de StarBoard Software, pero esto no es posible en Mac OS. Para obtener información sobre el uso de los botones de función, consulte la ayuda de los ajustes de botones de función de StarBoard Software.

#### **1.4 Montaje y configuración**

Tenga en cuenta lo siguiente al instalar StarBoard.

Seleccione un lugar estable y plano.

Evite instalarla en lugares donde haya polvo, o que sean muy fríos, muy calientes o muy húmedos. Evite también instalarla en lugares expuestos a la luz directa del sol.

#### **1.4.1 Ajuste del soporte**

Siga los siguientes procedimientos para ajustar el soporte.

(1) Tire hacia arriba de la palanca del soporte.

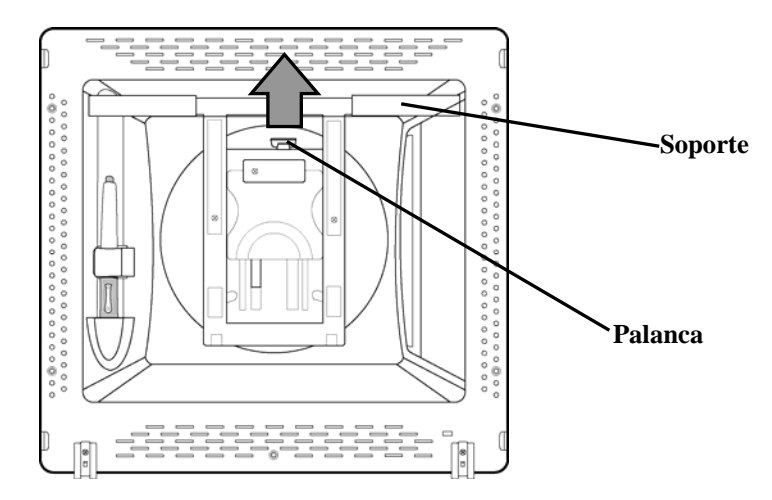

(2) Deslice el soporte hasta el ángulo que desee y suelte la palanca.

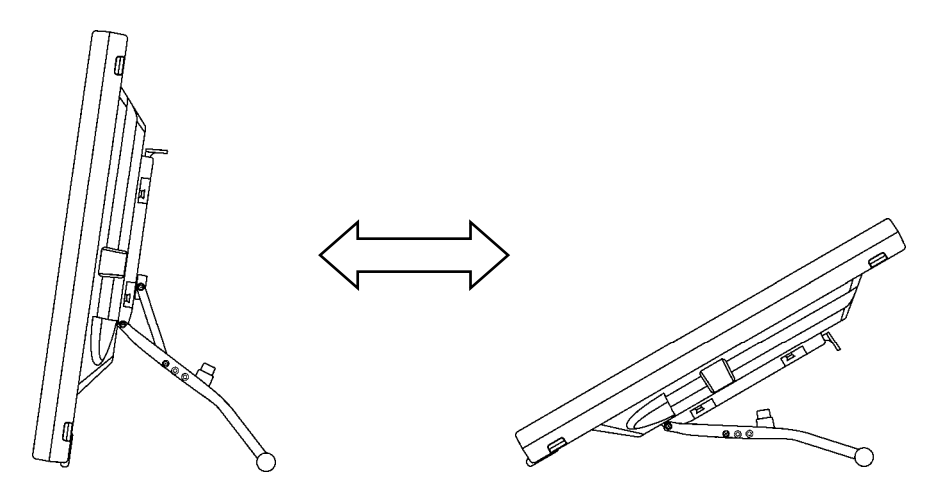

(3) Verifique que la palanca y el soporte estén seguros.

## **ATENCIÓN**

#### **Sujete firmemente la unidad y deslice el soporte lentamente al ajustarlo.**

Al ajustar el soporte, si tira hacia arriba de la palanca sin sujetar la unidad, ésta puede moverse repentinamente y causar daños o lesiones corporales.

#### **Utilice la pantalla en un ángulo que pueda verla fácilmente.**

Utilice la pantalla en un ángulo que permita verla fácilmente, teniendo en cuenta la iluminación exterior y la iluminación procedente del techo, que puede reflejarse en la pantalla.

#### **1.4.2 Uso del soporte del lápiz**

 El T-17SXLG viene con el soporte para lápiz en la parte posterior. Conserve el lápiz stylus en el soporte cuando no lo utilice.

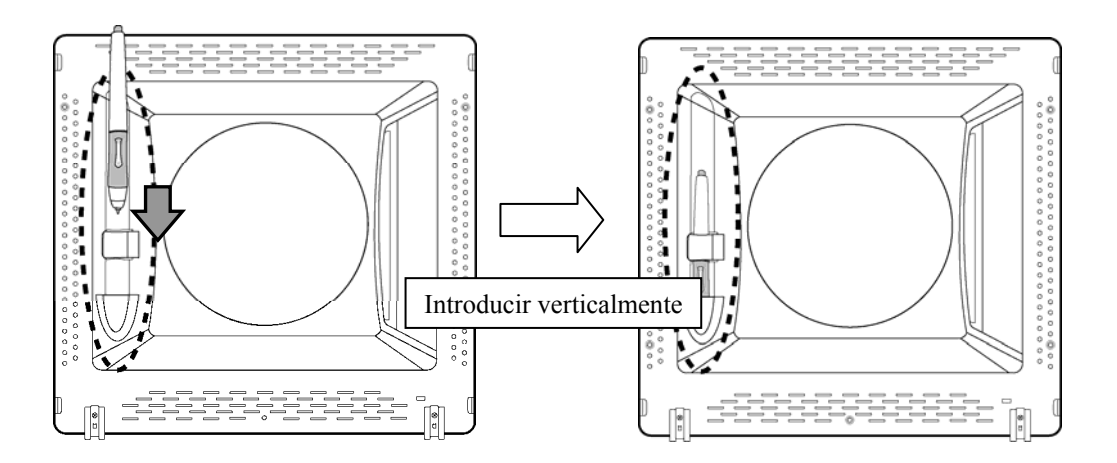

#### **1.4.3 Procedimiento de conexión**

Realice el siguiente procedimiento para conectar el PC y la StarBoard.

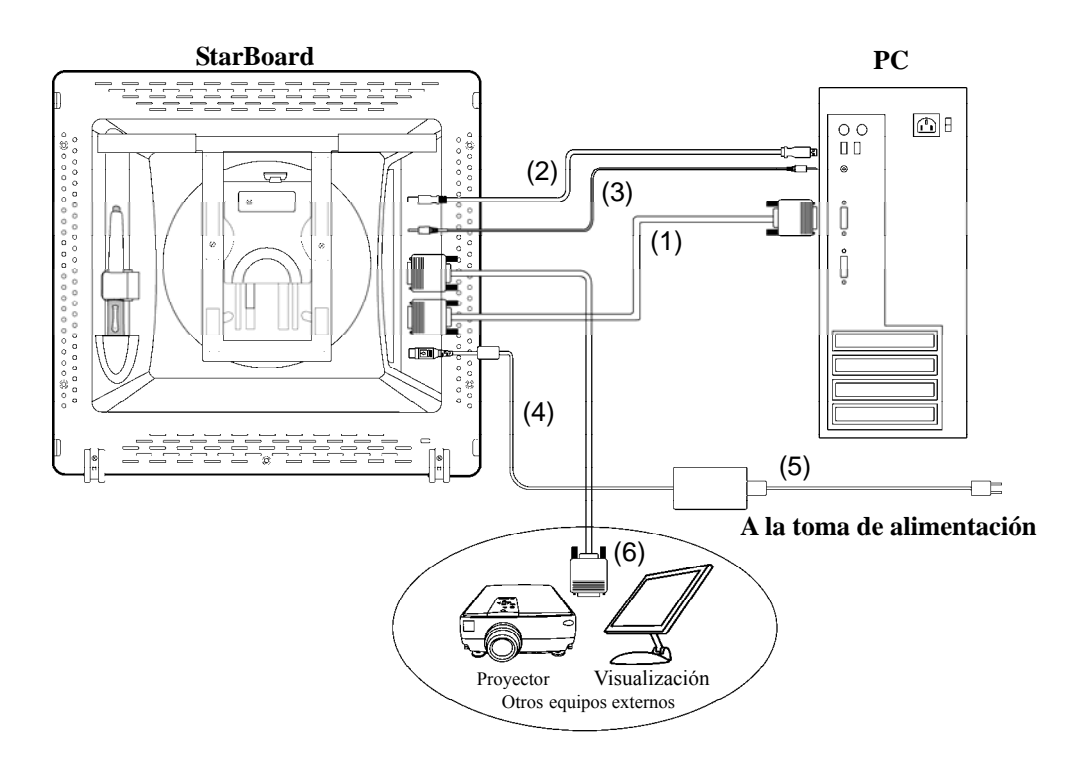

- (1) Conecte el cable RGB al puerto de entrada VGA que está del lado de la StarBoard y ajuste los tornillos para mayor seguridad. Conecte el otro extremo del cable al puerto VGA del PC y ajuste los tornillos para mayor seguridad.
- (2) Conecte el cable USB al puerto USB que está del lado de la StarBoard. Conecte el otro extremo del cable al puerto USB del PC.
- (3) Conecte el cable de audio al puerto de entrada de audio que está del lado de la StarBoard. Conecte el otro extremo del cable al puerto de salida de audio del PC. (Solo haga esto si planea usar los altavoces incorporados de StarBoard).
- (4) Conecte el conector del adaptador de CA al conector de alimentación de StarBoard.
- (5) Conecte el cable de alimentación al adaptador de CA y luego enchufe la toma de alimentación.
- (6) Si va a emitir la pantalla de StarBoard en un equipo externo, conecte el cable RGB al puerto de salida VGA. Conecte el otro extremo del cable al puerto de entrada de la parte externa del equipo de vídeo.

#### **ADVERTENCIA**   $\sqrt{N}$

#### **Utilice el adaptador de CA que se suministra con este producto.**

Utilice sólo el adaptador de CA y el cable de alimentación especificados por el fabricante.El uso de otros adaptadores o cables de alimentación puede dañar el producto o provocar un incendio.

#### **Instalación de StarBoard Software**

Para ver información sobre la instalación de StarBoard Software, consulte "Instalación de StarBoard Software" en la StarBoard Software Guía de instalación.

#### **Aviso sobre el cable USB**

Puede que los botones de función no funcionen dependiendo del conjunto de chips USB. En tal caso, utilice un cable USB más corto (1,5 m como máximo).

#### **2. Procedimientos de uso**

Esta sección describe los procedimientos básicos para usar StarBoard. Para obtener información sobre cómo usar las características avanzadas de StarBoard, consulte la StarBoard Software Guía de instalación. o la Ayuda en línea de StarBoard Software.

#### **2.1 Método de inicio**

#### **2.1.1 Método de inicio (Versión de Windows)**

Esta sección explica cómo se enciende StarBoard para usuarios de Windows. Esta sección describe cómo encender StarBoard.

(1) Encienda la alimentación de StarBoard.

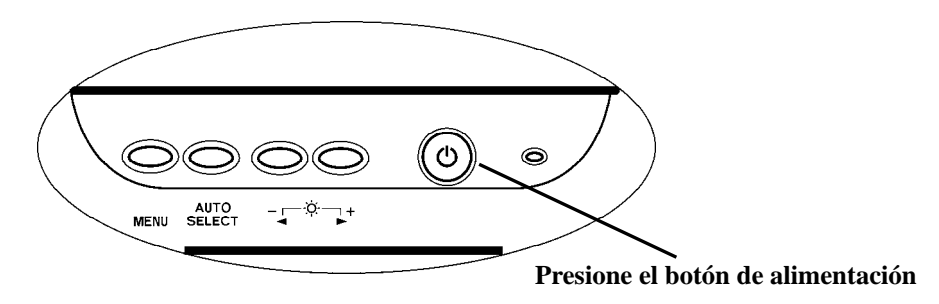

- (2) Encienda el PC y deje que se inicie Windows.
- (3) StarBoard Software se iniciará automáticamente. (Si no se activó la casilla de verificación Inicio durante el proceso de creación de accesos directos al instalar el software, StarBoard Software no se iniciará cuando se abra Windows. En este caso, inicie manualmente StarBoard Software. Para obtener más información, consulte la StarBoard Software Guía de instalación o la Ayuda en línea de StarBoard Software.

#### **Inicio manual**

Seleccione **Inicio** →**Todos los programas** → **StarBoard Software**, o haga doble clic en el icono de StarBoard Software del escritorio. (El icono de StarBoard Software no se crea en el escritorio a menos que se seleccione la casilla de verificación Escritorio durante el proceso de creación de accesos directos, al instalar el software).

#### **Advertencia al visualizar pantallas con resolución SXGA**

Asegúrese de establecer la frecuencia de actualización del monitor en 60 Hz si está visualizando la StarBoard con una resolución SXGA (1280 ×1024). Si utiliza otra frecuencia de actualización que no sea 60 Hz, puede que el lápiz no funcione correctamente debido al ruido del panel LCD. ómo cambiarón

#### **2.1.2 Método de inicio (Versión de Mac OS)**

Esta sección explica cómo se enciende StarBoard para usuarios de Mac OS.

(1) Encienda la alimentación de StarBoard.

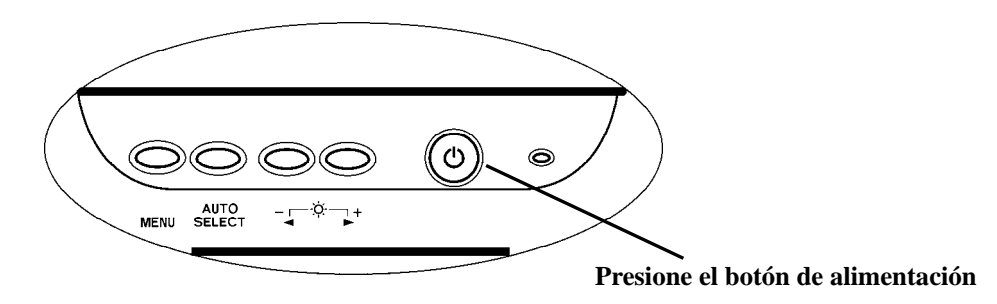

- (2) Encienda el Mac y deje que se inicie Mac OS.
- (3) Seleccione "Ir" → "Aplicaciones" → "StarBoard Software" para iniciar el software de **StarBoard**
- (4) Seleccione la opción "MENÚ" de la barra de herramientas del software de StarBoard → "Configuración" → "StarBoard" → "Comprobar conexión," y a continuación compruebe la conexión.

Si el mensaje "StarBoard no está conectado" aparece, significa que el software de StarBoard no ha detectado la unidad StarBoard. Compruebe que la unidad StarBoard y el PC se han conectado correctamente.

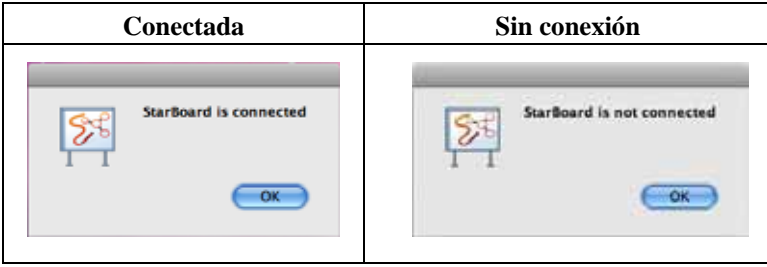

Si se han conectado correctamente aparecerá el mensaje "StarBoard is connected". Si la indicación no cambia una vez comprobada la conexión, puede que haya algún problema. Para más información, véase la sección "3. Apéndice Resolución de problemas " en la página 3-1 de esta guía del usuario.

#### **2.2 Uso del lápiz**

Esta sección describe cómo usar el lápiz de StarBoard.

#### **2.2.1 Cómo usar el lápiz**

El lápiz tiene un interruptor de encendido (ON/OFF) que permite apagarlo para prolongar la carga de la batería. Encienda (ON) el lápiz cuando desee escribir caracteres y dibujar.

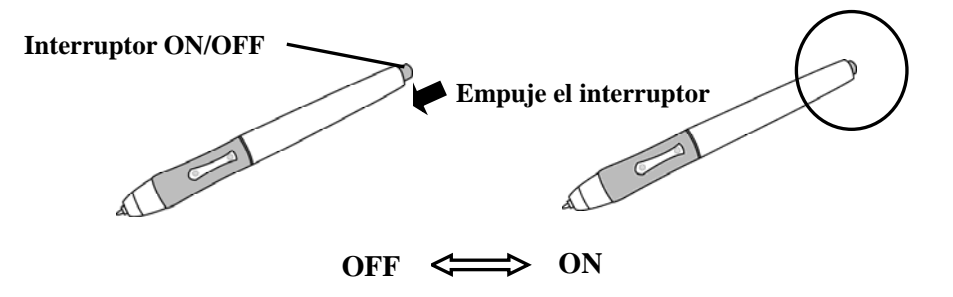

#### **2.2.2 Operaciones básicas del lápiz**

El rotulador puntero se puede usar igual que si se tratara de un ratón. En la configuración predeterminada del rotulador puntero, el botón de la punta del rotulador está definido para que se corresponda con el botón izquierdo del ratón en Windows, y con el botón principal del ratón en Mac. Cuando se abre Windows o Mac OS, el botón de la punta del rotulador se puede usar para realizar las siguientes acciones del ratón. La siguiente descripción xxxx/xxxx detalla las funciones y operaciones en un entorno Windows o Mac OS

• Clic / Clic botón principal del ratón

Presione la punta del lápiz contra la pantalla con la fuerza adecuada y, a continuación, levántelo rápidamente.

• Doble clic / Doble clic botón principal del ratón

Presione la punta del lápiz contra la pantalla con la fuerza adecuada y, a continuación, levántelo dos veces seguidas.

• Arrastrar / Arrastre

Presione la punta del lápiz contra la pantalla con la fuerza adecuada y, a continuación, mueva el lápiz manteniéndolo presionado contra la pantalla (sin levantarlo).

El intervalo de ángulos permitidos para la entrada del lápiz es de 30° en cualquier dirección respecto a perpendicular del lápiz a la superficie de la pantalla. Tenga en cuenta que si se inclina el lápiz con un ángulo mayor de 30°, es posible que sus coordenadas no se introduzcan correctamente.

#### **2.2.3 Configuración del lápiz**

El lápiz tiene un botón en la punta y dos botones laterales. Es posible asignar acciones del ratón a los tres botones. La tabla siguiente detalla las configuraciones predeterminadas de los botones.

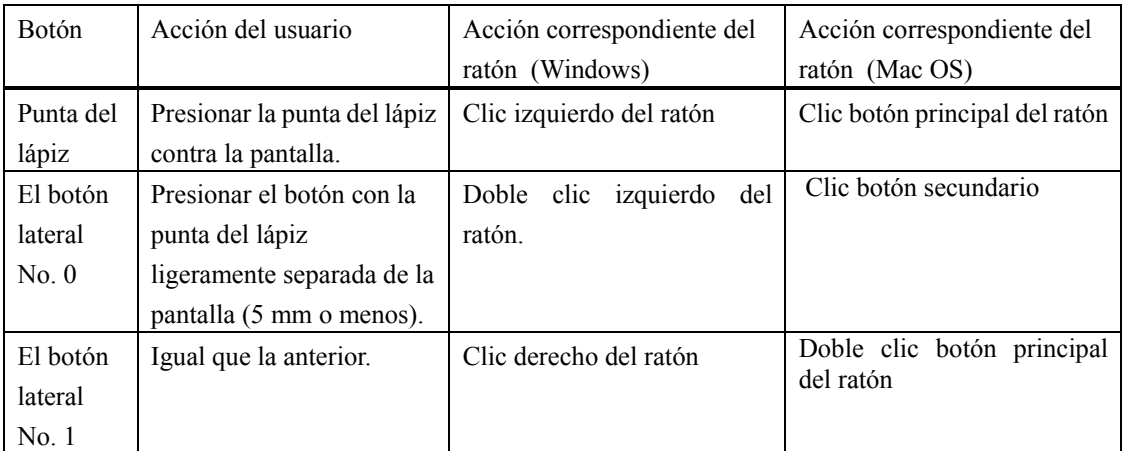

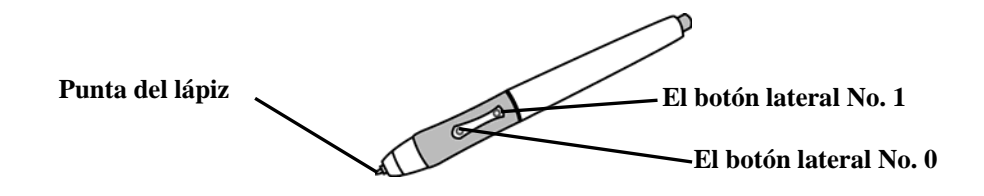

Esta función sólo se puede modificar en Windows. Para obtener información sobre cómo cambiar los ajustes de los botones, consulte la Ayuda en línea de StarBoard Software.

#### **2.2.4 Sustitución de la pila del lápiz**

El lápiz contiene una sola pila alcalina seca AAA. Si el lápiz empieza a comportarse de forma errática (por ej., si se corta la entrada del lápiz), sustituya la pila como se describe a continuación. Tenga en cuenta que la duración de la pila es de aproximadamente 1800 horas, en condiciones normales de uso. Si la carga de la batería es muy poca, el centro del botón lateral se pondrá de color rojo.

Si el centro de un botón lateral se ilumina de color rojo, cambie la batería como se describe a continuación.

### **ATENCIÓN**

#### **Cerciórese de instalar correctamente las baterías.**

No instale las baterías al revés, ni use baterías distintas a las especificadas. Causará el recalentamiento o el mal funcionamiento del lápiz, o quemaduras en las manos.

#### **Asegúrese de aislar las baterías antes de desecharlas.**

Asegúrese de aislar los polos positivo y negativo de las baterías con cinta de celofán o material similar. Si las baterías se desechan sin aislarse, pueden recalentarse, reventar o prenderse debido a un cortocircuito, lo que puede provocar lesiones personales o incendios. Además, asegúrese de observar todas las leyes y normativas locales relacionadas con el desecho apropiado de las baterías. Si se encuentra en un país de la Unión Europea, deseche las pilas de conformidad con la directiva europea correspondiente. [Directiva relativa a las pilas (2006/66/EC)]

(1) Gire la capucha del lápiz para separarlo en dos mitade

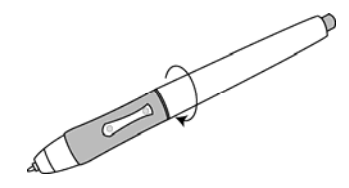

(2) Retire la pila alcalina seca AAA que se encuentra dentro de la capucha e inserte una pila nueva con el polo positivo orientado hacia la punta del lápiz.

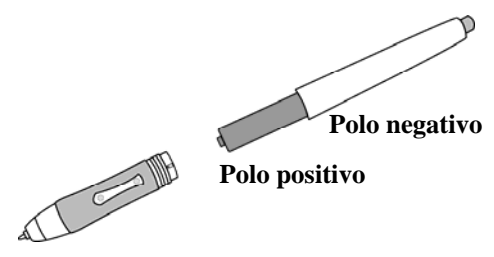

(3) Vuelva a montar el lápiz.

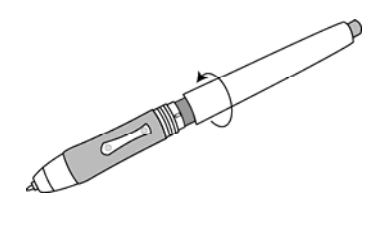

### **ATENCIÓN**

#### **Al cambiar la batería, tenga cuidado de no apretar demasiado la parte trasera del lápiz al cerrarlo.**

Si aplica demasiada fuerza al cerrar la parte trasera del lápiz puede dañarlo.

#### **2.2.5 Sustitución de la punta del lápiz**

Cuando la punta del lápiz se gaste y resulte demasiado corta, sustitúyala como se describe a continuación.

(1) Utilice el juego de agujas especial para quitar la punta del lápiz.

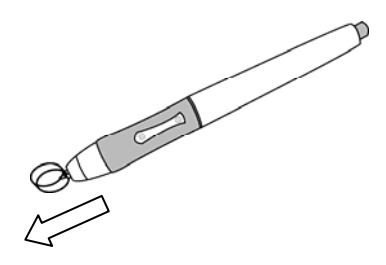

(2) Inserte una nueva punta en el lápiz.

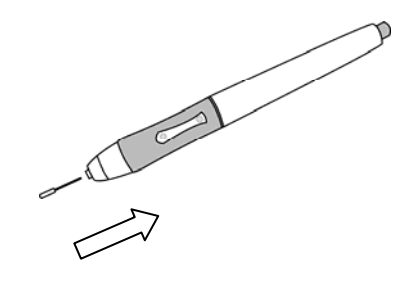

#### **2.3 Uso del menú OSD**

El menú OSD se utiliza cuando se ajusta la pantalla LCD de StarBoard. OSD es la abreviatura de On-Screen Display (Presentación en pantalla). La función de OSD permite ver y ajustar la configuración de la presentación en la pantalla.

#### **2.3.1 Botones de OSD y sus funciones**

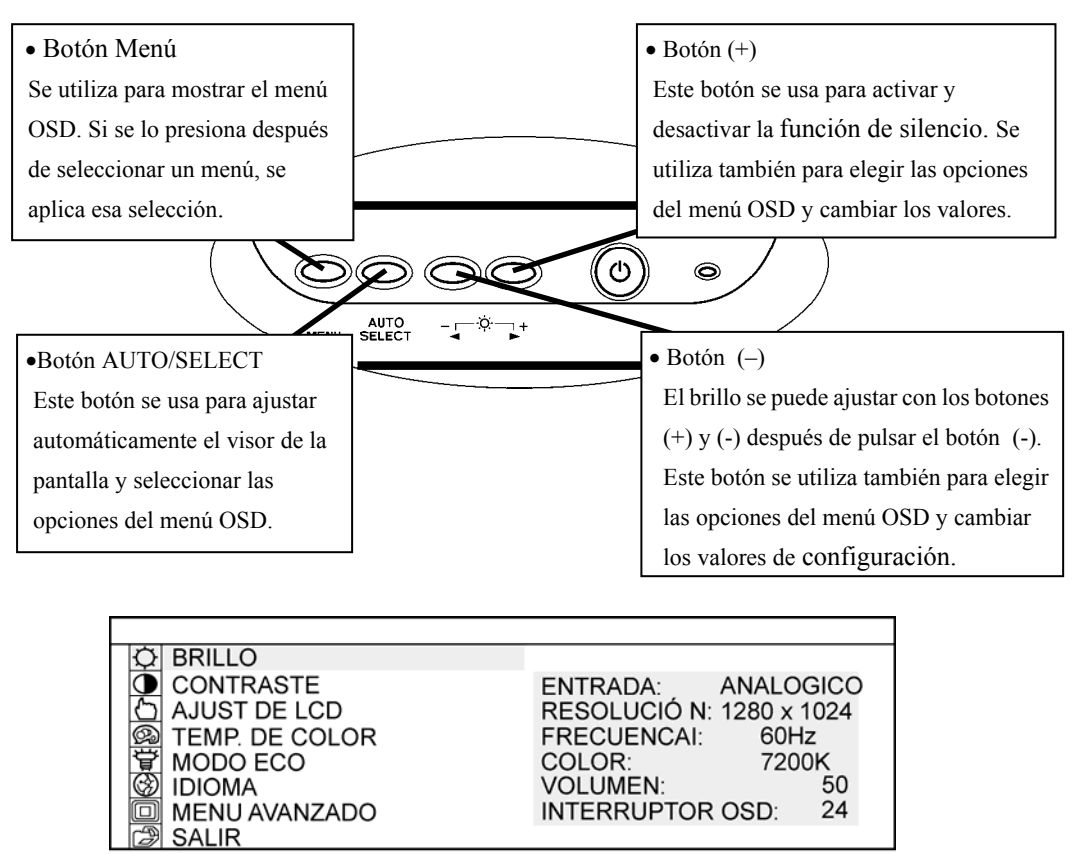

Menú OSD

Procedimiento de ajuste

- (1) Presione el botón Menú para ver el menú OSD.
- (2) Utilice el botón (+) y el botón (-) para seleccionar un elemento del menú.
- (3) Presione el botón AUTO/SELECT para confirmar la selección.
- (4) Utilice el botón (+) y el botón (-) para ajustar el valor y AUTO/SELECT para seleccionar dicho valor.
- (5) Para cerrar el menú OSD no presione por un momento ningún botón (ajustable), o seleccione SALIR de la pantalla del menú. (Si cierra al no presionar ningún botón, se aplicarán los cambios en la configuración realizados hasta el momento cuando se cierre el OSD).

#### **2.3.2 Opciones de ajuste de OSD**

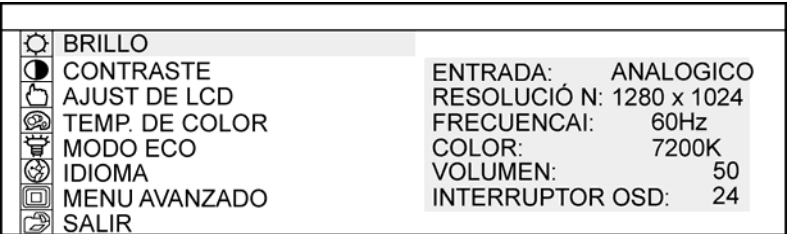

#### (1) BRILLO

Se usa para ajustar el brillo de la imagen. (0-100)

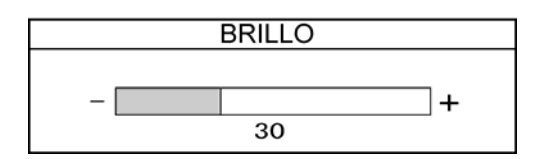

#### (2) CONTRASTE

Se usa para ajustar el contraste de la imagen. Cuanto más alto el valor, mayor será el brillo de la imagen. (0-100)

#### (3) AJUST DE LCD

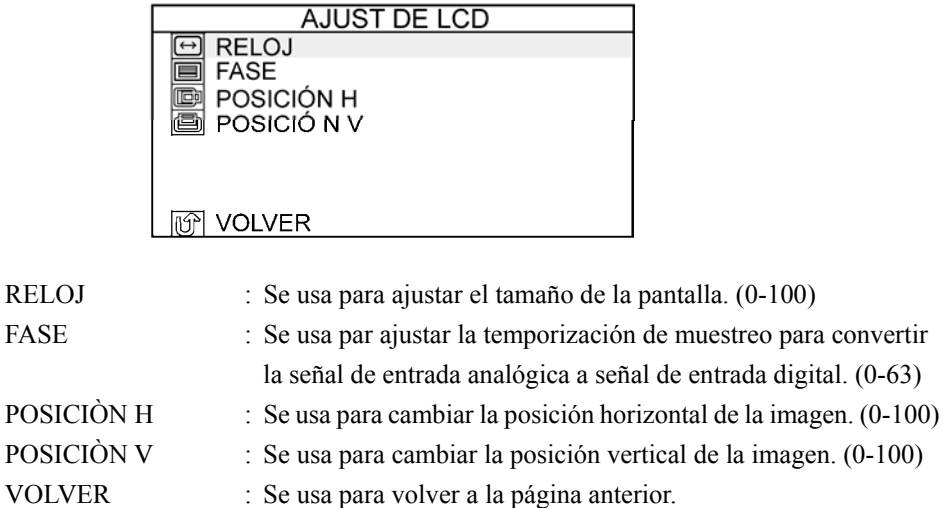

#### (4) TEMP. DE COLOR

Se usa para ajustar la temperatura del color. (SRGB, 9300K, 7200K, 6500K, 5000K)

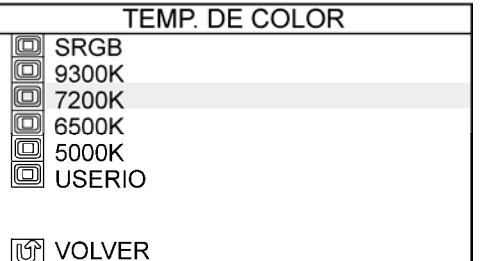

USUARIO : Se usa para ajustar los colores rojo (ROJO), verde (VERDE) y azul (AZUL) de la visualización.

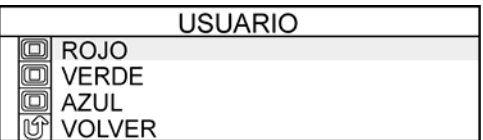

VOLVER : Se usa para volver a la página anterior.

#### (5) MODE ECO

Se usa para poner la modalidad de ahorro de energía en ACTIVADO y limitar la configuración del brillo de 0 a 20 para reducir el consumo de energía.

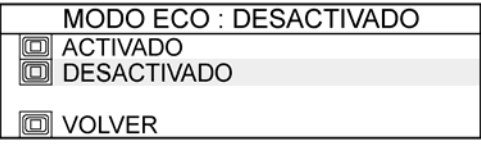

VOLVER : Se usa para volver a la página anterior.

#### (6) IDIOMA

Se usa para seleccionar el lenguaje visualizado. Están disponibles los siguientes idiomas: Japonés, inglés, francés, alemán, español, italiano y chino.

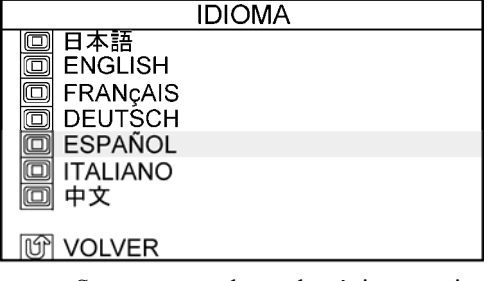

VOLVER : Se usa para volver a la página anterior.

#### (7) MENU AVANZADO

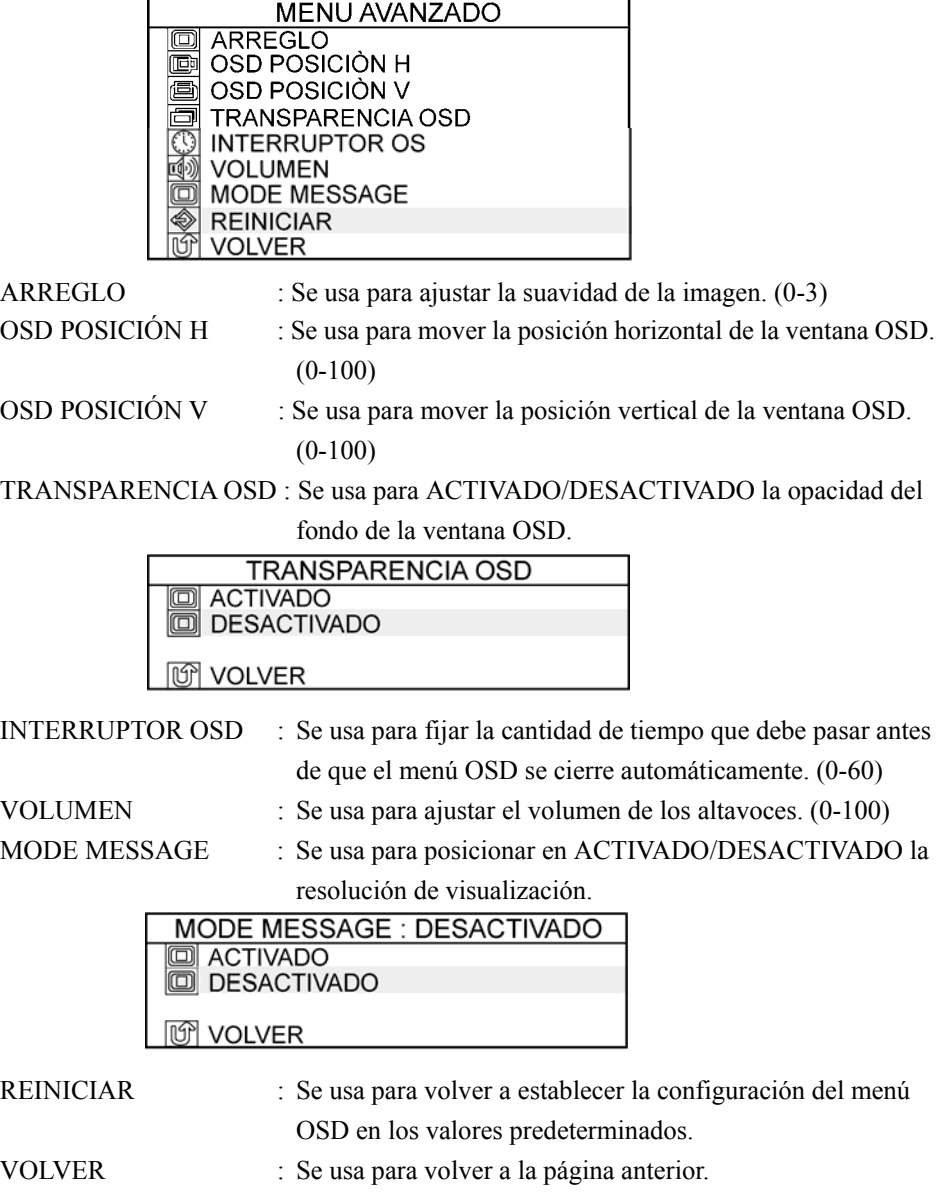

#### (8) SALIR

Se usa para salir del menú OSD.

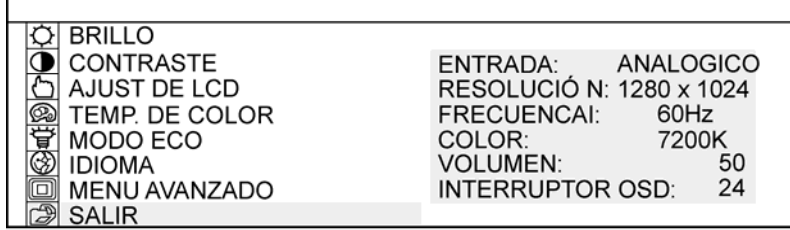

#### **3. Apéndice**

#### **3.1. Solución de problemas**

Primero verifique los métodos de ajuste y de manipulación y compruebe el estado de las conexiones de los cables. Éstas causan frecuentemente problemas pese a que nada esté roto.

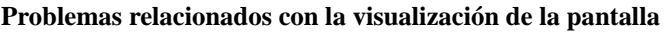

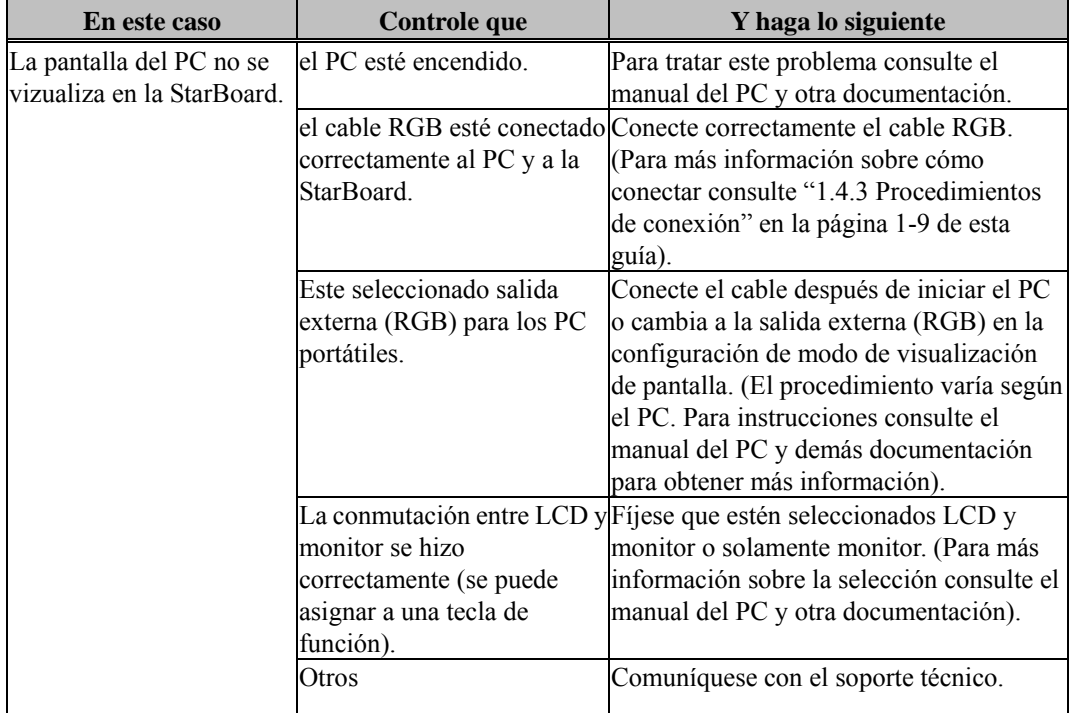

#### **Problemas relacionados con la StarBoard Software**

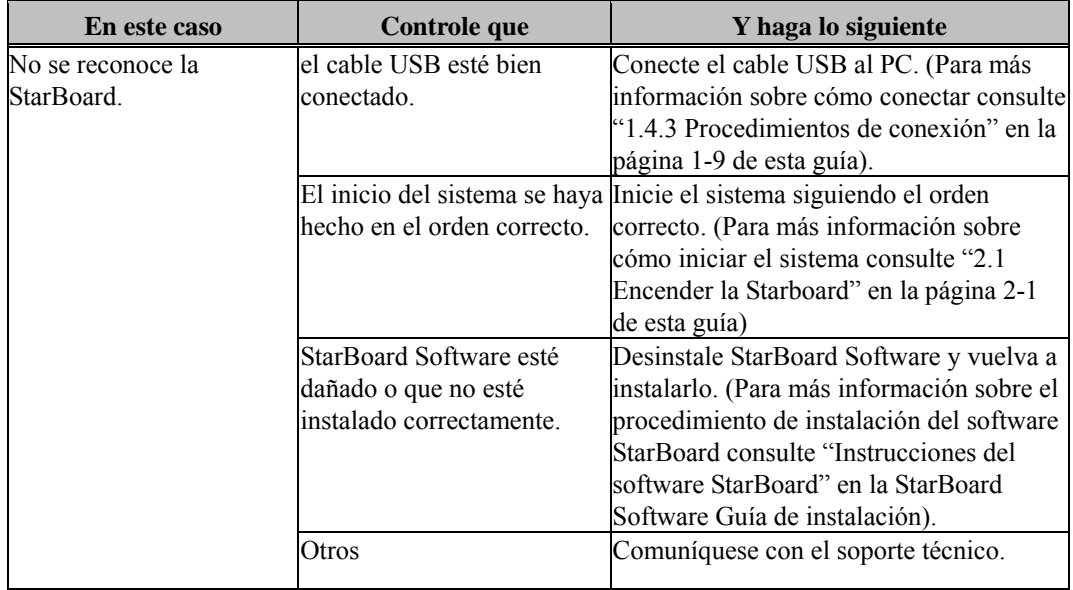

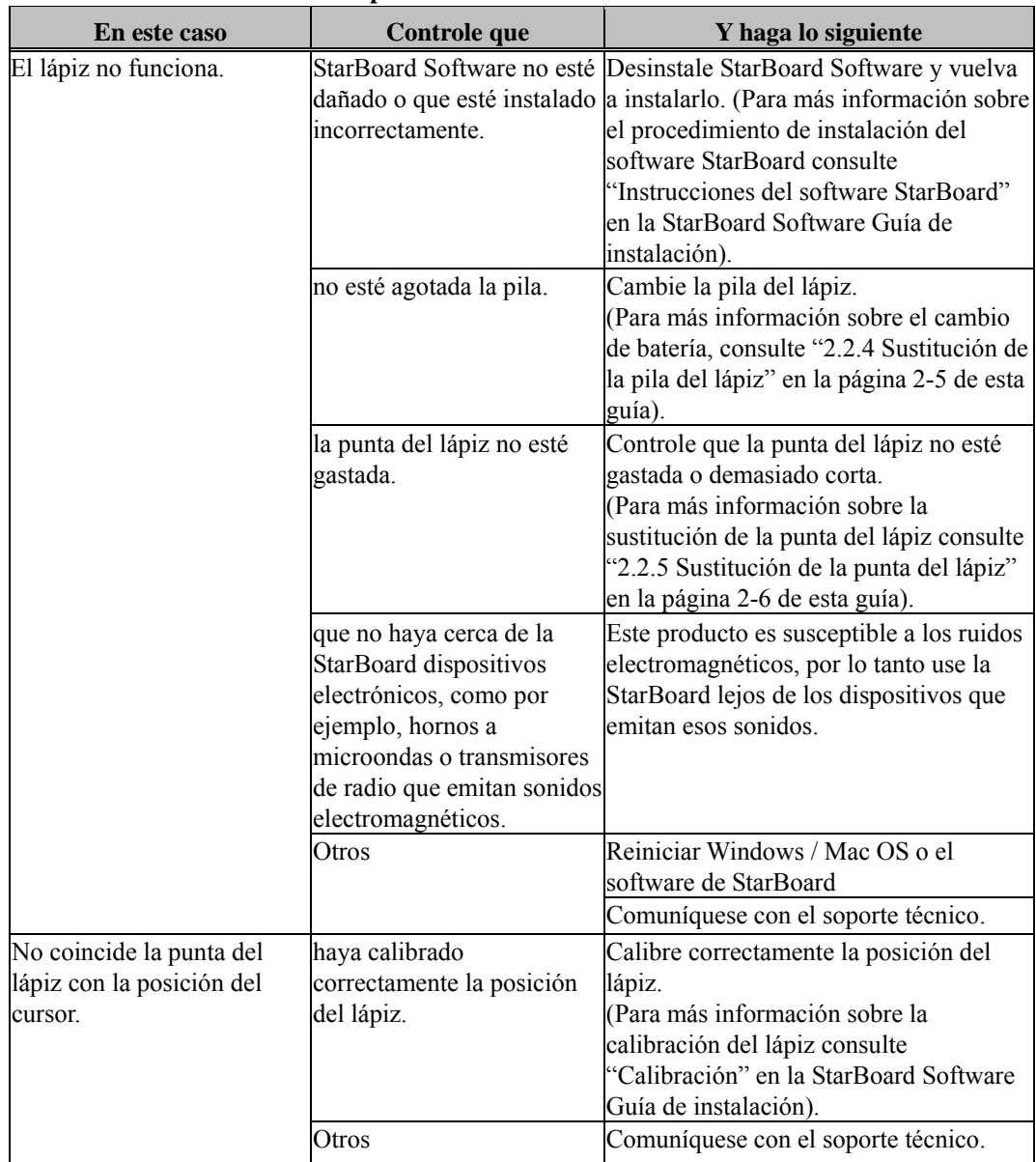

#### **Problemas relacionados con el lápiz**

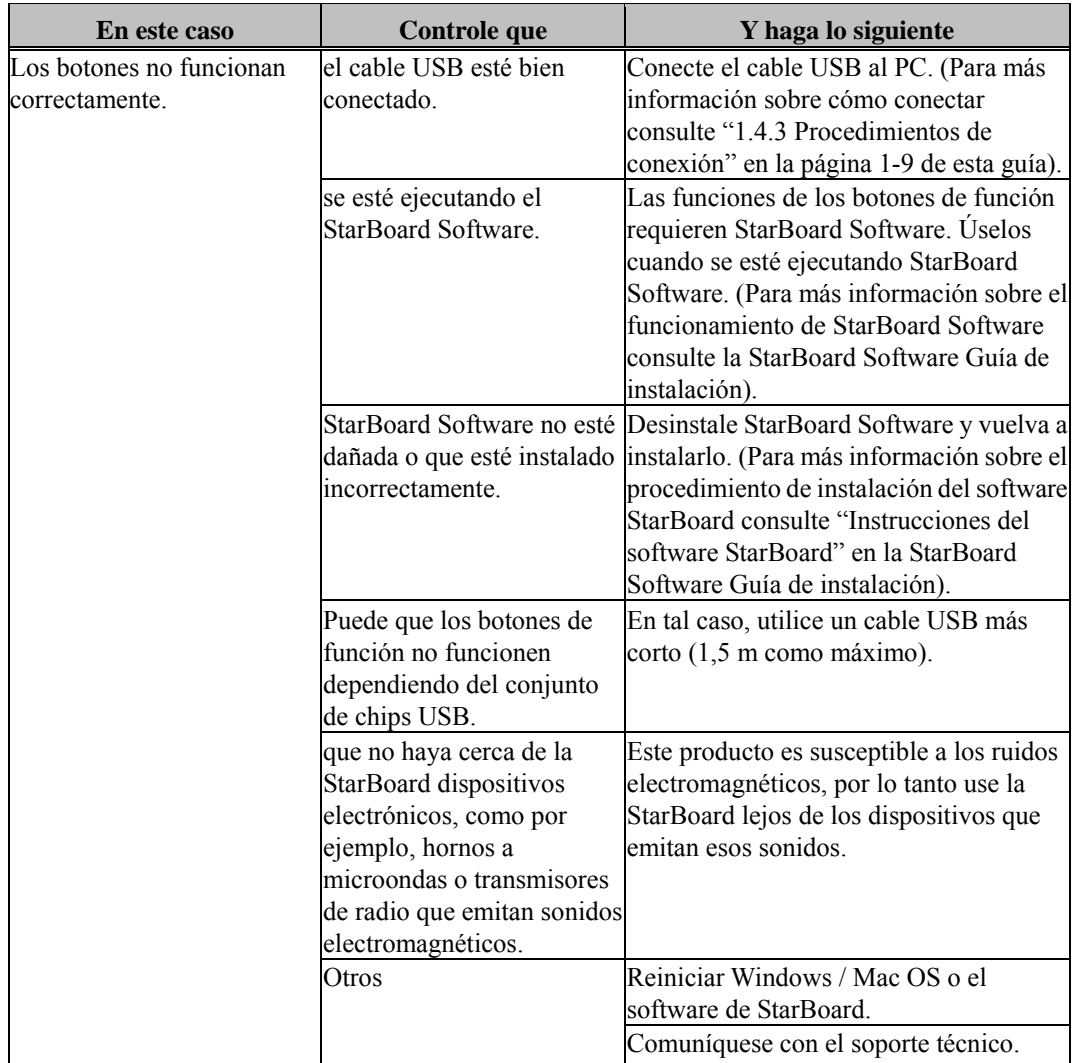

#### **Problemas relacionados con los botones de función**

#### **3.2 Especificaciones del sistema**

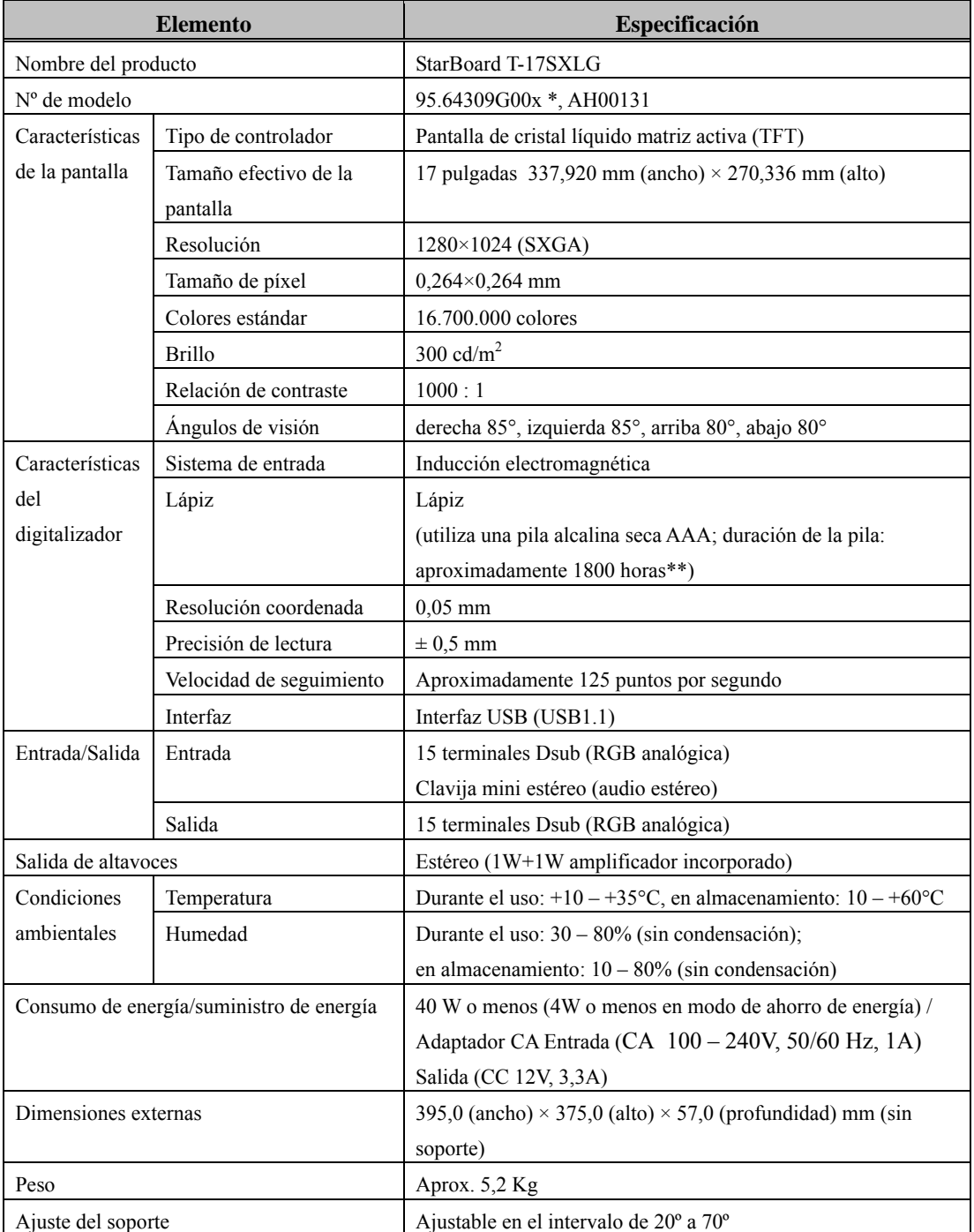

\* El término "x" utilizado en este manual indica el número de modelo del producto.

\*\* La duración de la pila varía según la temperatura y la humedad del entorno de uso.

### StarBoard T-17SXLG<br>
Apéndice

#### **Modos compatibles**

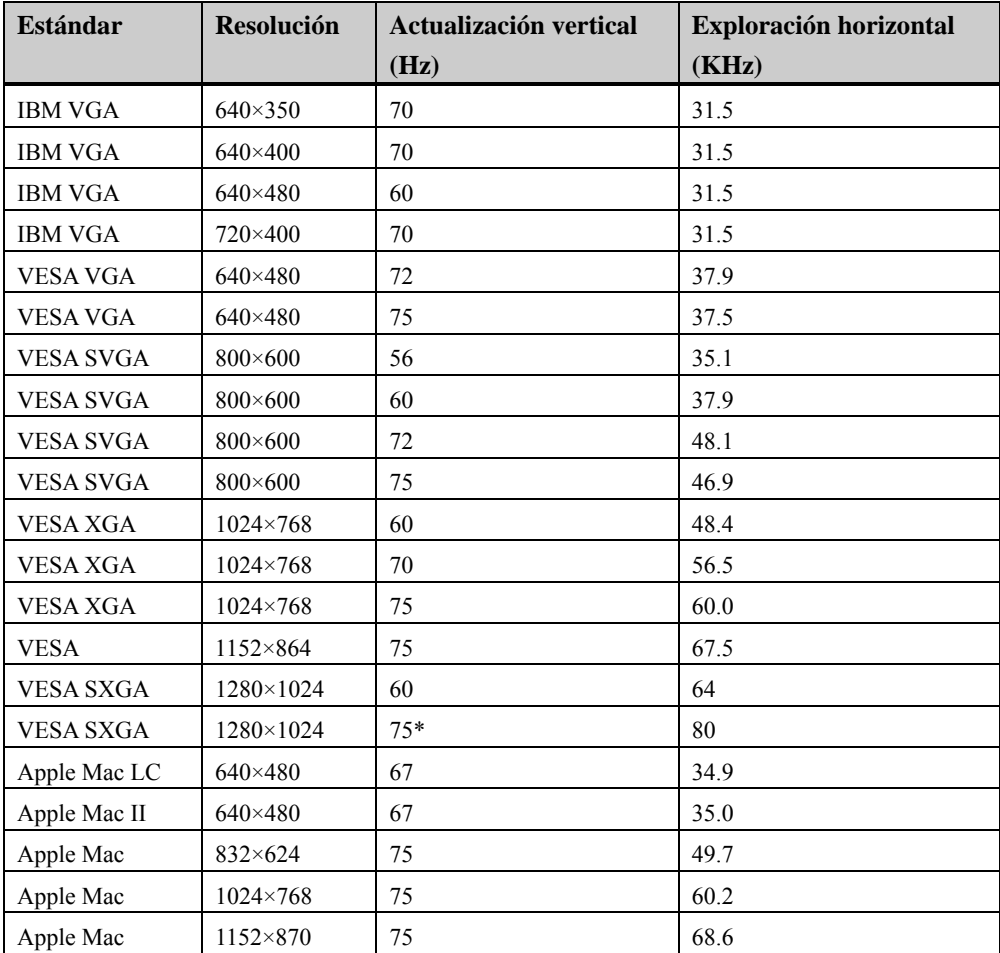

\* La pantalla LCD es compatible con esta resolución. Sin embargo, StarBoard no admite esta resolución.

#### **3.3 Cómo cuidar la StarBoard**

Limpie la StarBoard periódicamente para que continúe funcionando normalmente por mucho tiempo.

- (1) Limpieza y cuidado
	- Use un paño seco y suave para limpiar la superficie de la pantalla de StarBoard. No utilice detergentes.
	- Utilice un detergente diluido sin abrasivos para limpiar la carcasa de StarBoard. No aplique detergente sin diluir, mézclelo con agua y embeba un paño suave en la mezcla. Escurra el paño antes de usarlo.
	- Tenga cuidado de no rayar la superficie de StarBoard con las uñas u otros objetos duros. Eso y los golpes pueden dañar la StarBoard.
	- Nunca use gasolina, tíner u otros solventes. Eso puede hacer que se degenere la carcasa o que se borren las partes impresas.

#### **3.4 Artículos de consumo**

- (1) Puntas de lápiz para Stylus Pen
- (2) Pila alcalina seca AAA

Solicítelos en el lugar de compra o pregúntele al soporte técnico cómo hacer para cambiarlos.

#### **3.5 Panel LCD**

- (1) El panel LCD está hecho con la tecnología de más alta precisión. No obstante, algunos puntos pueden encenderse u oscurecerse.
- (2) La iluminación posterior del panel LCD es de corta duración. Comuníquese con el soporte técnico si la pantalla se oscurece, si parpadea o si no se enciende.

#### **3.6 Disposiciones de la garantía del producto**

1. Durante el periodo de servicio de garantía gratuito, si se produce una avería durante el uso normal, la avería se reparará sin cargo alguno, según lo dispuesto en la garantía. Sin embargo, si no se devuelve a nuestra compañía la tarjeta de registro del cliente que acompaña a la garantía la información del cliente no se registrará, así que las reparaciones gratuitas pueden no estar disponibles. Cuando reciba este producto, complete inmediatamente la tarjeta de registro del cliente y devuélvala.

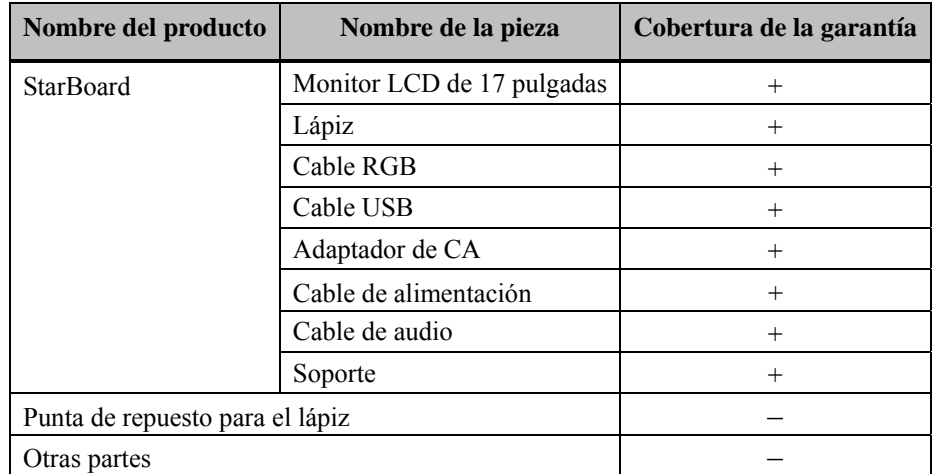

2. La cobertura de la garantía es la que se muestra en la tabla siguiente:

Leyenda: + Cubierto por la garantía (se excluyen los daños físicos y derivados del uso y desgaste normal)

- No cubierto por la garantía
- 3. Consulte la garantía para ver el período de servicio de garantía de este producto.
- 4. Incluso durante el período de garantía, habrá un cargo por reparación en los casos siguientes:
	- (1) Si no se devuelve a nuestra compañía la tarjeta de registro que acompaña a la garantía.
	- (2) Si no se presenta la garantía.
	- (3) Si no se completan determinados campos de la tarjeta de registro que acompaña a la garantía, o si se cambia el enunciado sin autorización.
	- (4) La garantía se aplica sólo a los compradores originales. (No se aplica a terceros a los que el cliente revenda este producto).
	- (5) En caso de avería o daño derivado de la manipulación incorrecta por parte del cliente (p.e., una caída, impacto, etc. provocada por el cliente durante el transporte o traslado).
	- (6) Si se producen problemas derivados de una manipulación contraria a la manipulación y las precauciones mencionadas en esta guía del usuario.
- (7) En caso de fallo o daño resultante de tensiones anormales, contaminación u otros desastres naturales (p.e. incendios, terremotos o rayos).
- (8) En caso de avería en el producto causado por la conexión a este producto de equipos diferentes a los especificados por nuestra compañía.
- (9) En caso de que no haya nada anormal en este producto, sino que se haya detectado o reparado un defecto en una pieza que no pertenezca a este producto.
- (10) En el caso de uso y desgaste normal, desgaste, deterioro, etc. de elementos consumibles, incluso durante el uso normal.
- 5. Si este producto no funciona correctamente, revise el contenido de esta guía del usuario. Si el problema resulta irreparable, póngase en contacto con el soporte técnico. El soporte técnico determinará si el producto debe ser reparado o no, así que, por favor, póngase en contacto con él. Si el cliente envía el producto a nuestra compañía sin número RMA (Return Marchandise Authorization, Autorización de devolución de mercancía), es posible que no quede cubierto por la garantía.
- 6. Como regla, el cliente es responsable de los gastos de envío necesarios para enviar todo el producto o parte de él para su reparación, etc. Nuestra compañía asumirá la responsabilidad de la devolución al cliente.
- 7. Esta garantía no cubre el coste de la mano de obra para el montaje o desmontaje del equipo asociado a la reparación.
- 8. Los daños accidentales causados por los fallos de este producto (p.e., pérdida de los beneficios que debieran haberse derivado del uso de este producto) están fuera del alcance de esta garantía.
- 9. Las disposiciones mencionadas definen esta garantía, y anulan y sustituyen todas las garantías expresas o implícitas que incluyan responsabilidad legal por defectos.
- 10. Esta garantía está limitada al uso de este producto en el país donde fue comprado.